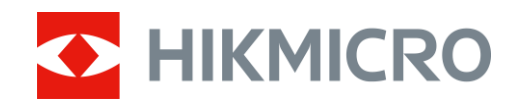

# Termocannocchiale monoculare Serie LYNX S e LYNX Pro

Manuale d'uso ver. 5.5.72 202312

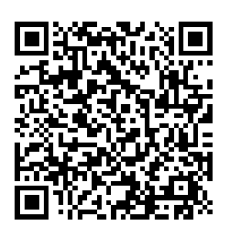

**Contatti** 

# **INDICE**

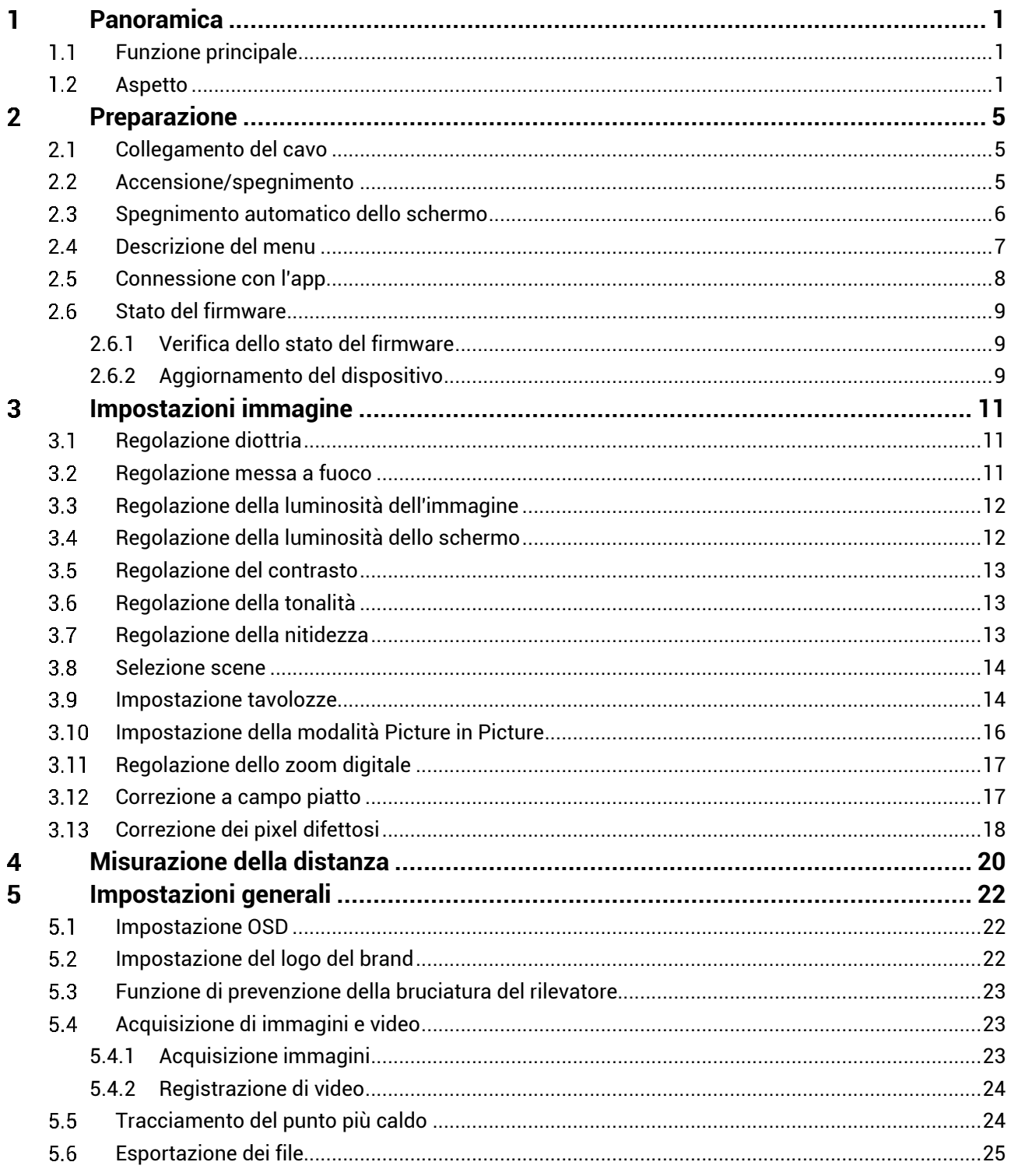

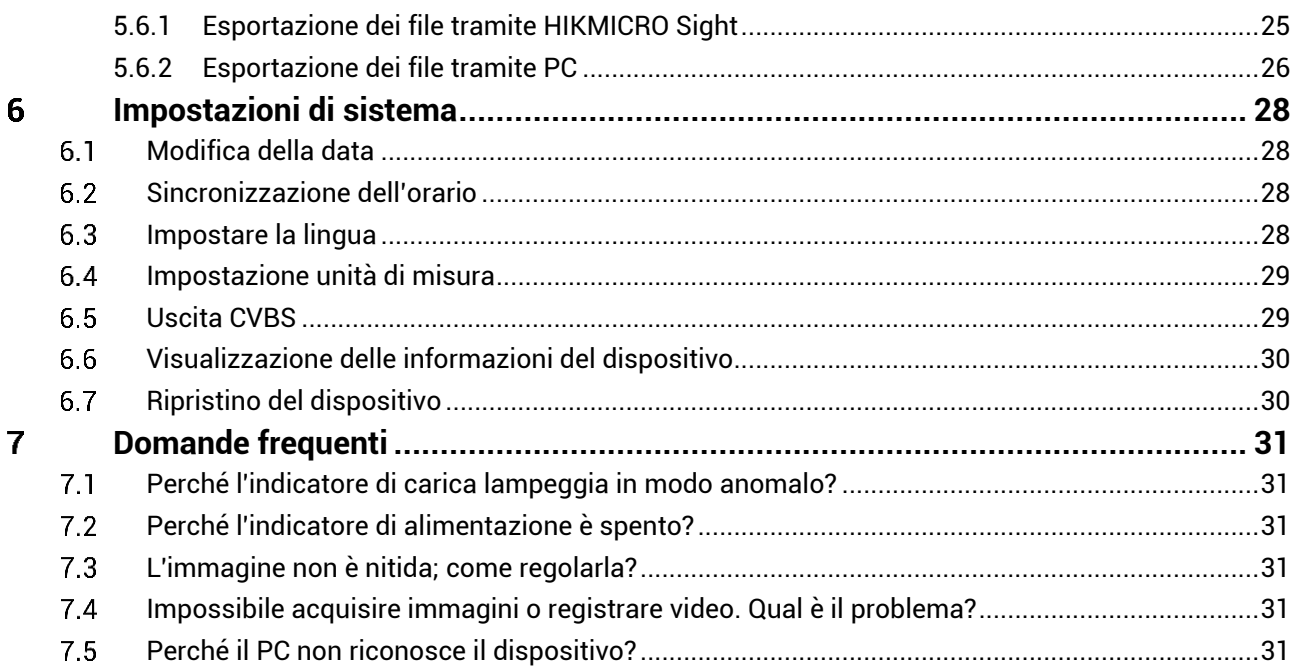

### <span id="page-3-0"></span>**Panoramica** 1

I termocannocchiali monoculari HIKMICRO LYNX S e LYNX Pro supportano varie funzionalità , come tracciamento del calore, video, istantanee e connessione all'app. Il sensore termico integrato ad alta sensibilità offre una visione chiara anche in condizioni di totale oscurità . Il dispositivo è particolarmente indicato per attività come la caccia e le osservazioni naturalistiche all'aperto.

#### <span id="page-3-1"></span> $1.1$ **Funzione principale**

- **Tracciamento del punto più caldo:** Il dispositivo è in grado di rilevare la temperatura massima nell'inquadratura e di indicare il punto in cui la rileva. La funzione varia a seconda dei diversi modelli di telecamera.
- **Spegnimento automatico dello schermo:** questa funzione consente al dispositivo di entrare in modalità standby e di riattivarsi quando viene modificata l'angolazione. La funzione oscura lo schermo per risparmiare energia e aumentare la durata della batteria.
- **Video e istantanee:** Il modulo di memoria integrato supporta la registrazione dei video e l'acquisizione di istantanee.
- **Connessione con l'app:** Il dispositivo consente di acquisire immagini istantanee, registrare video e impostare i parametri tramite l'app HIKMICRO Sight attraverso la connessione a un telefono mediante hotspot Wi-Fi.

#### <span id="page-3-2"></span> $1.2$ **Aspetto**

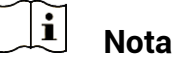

- L'aspetto può variare a seconda del modello. Fare riferimento al prodotto reale.
- Le immagini del manuale sono unicamente a scopo illustrativo. Fare riferimento al prodotto reale.

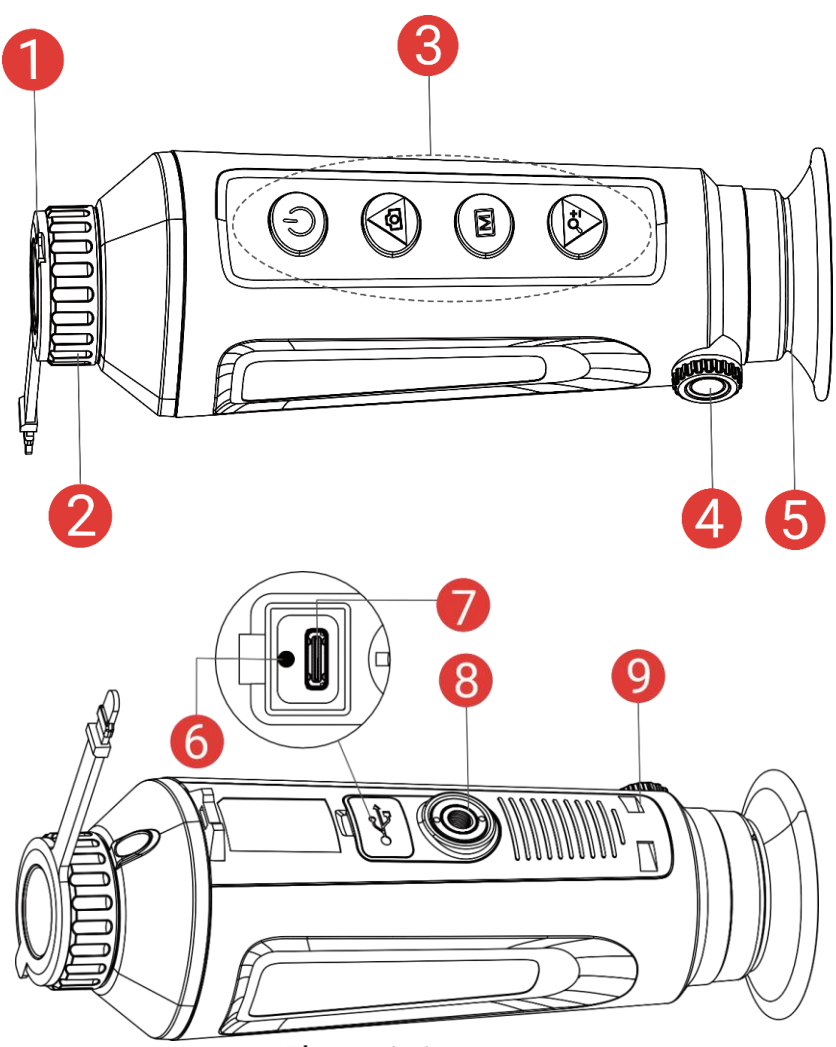

Figura 1-1 Aspetto

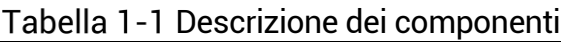

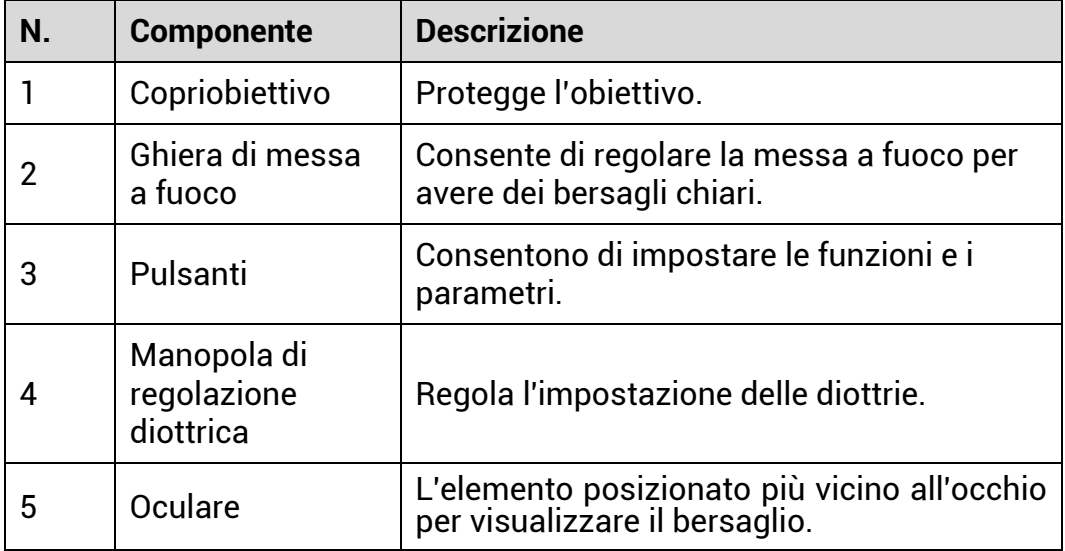

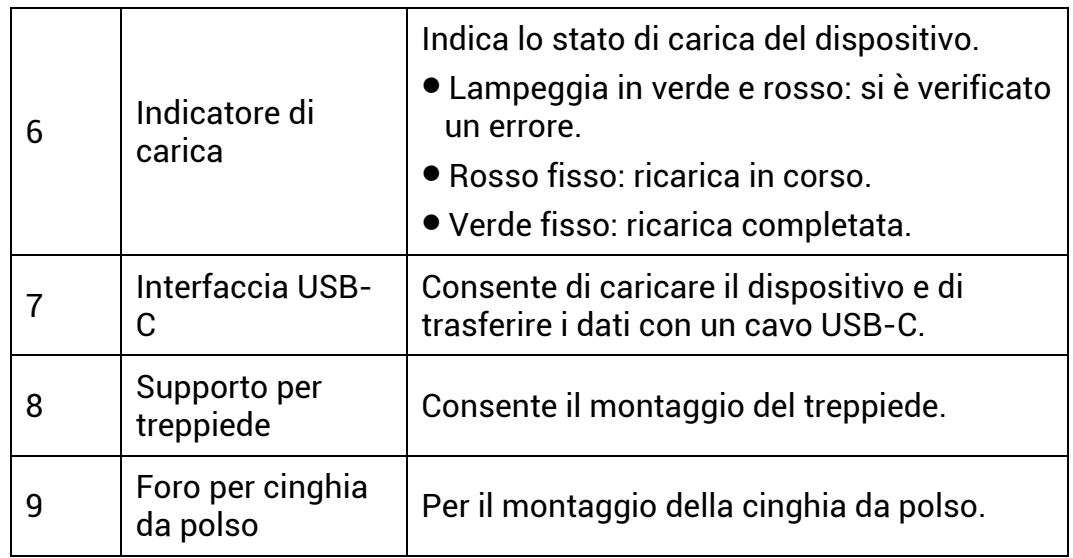

## **Descrizione dei tasti**

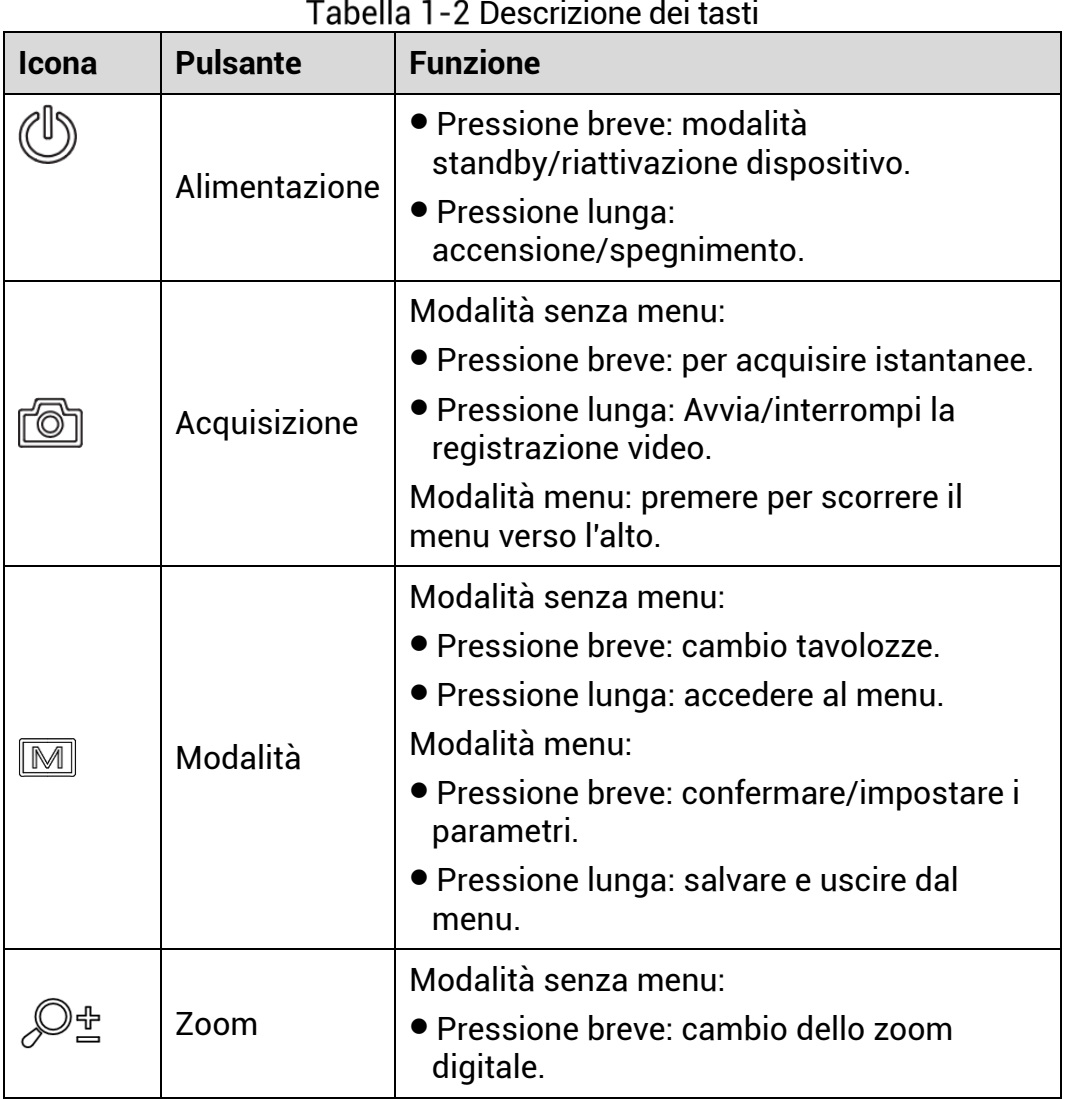

Descrizione dei tasti

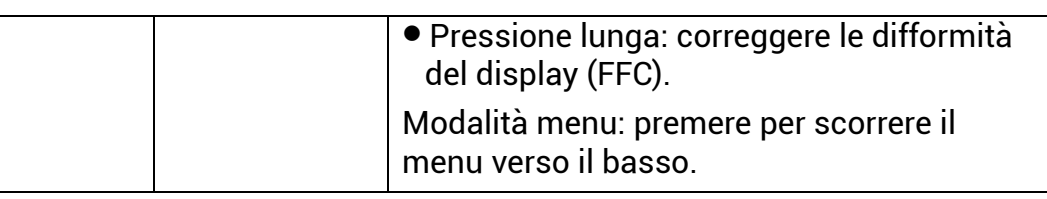

### $\widetilde{[{\mathbf{i}}]}$ **Nota**

Quando la funzione di spegnimento automatico dello schermo è abilitata, se si preme  $\mathbb{U}$  per accedere alla modalità standby, è anche possibile inclinare o ruotare il dispositivo per riattivarlo. Per i dettagli, consultare il *[Spegnimento automatico dello schermo](#page-8-0)*.

### <span id="page-7-0"></span> $\overline{2}$ **Preparazione**

#### <span id="page-7-1"></span> $2.1$ **Collegamento del cavo**

Collegare il dispositivo all'alimentatore utilizzando un cavo USB-C, per accendere il dispositivo. In alternativa, collegare il dispositivo al PC per esportare i file.

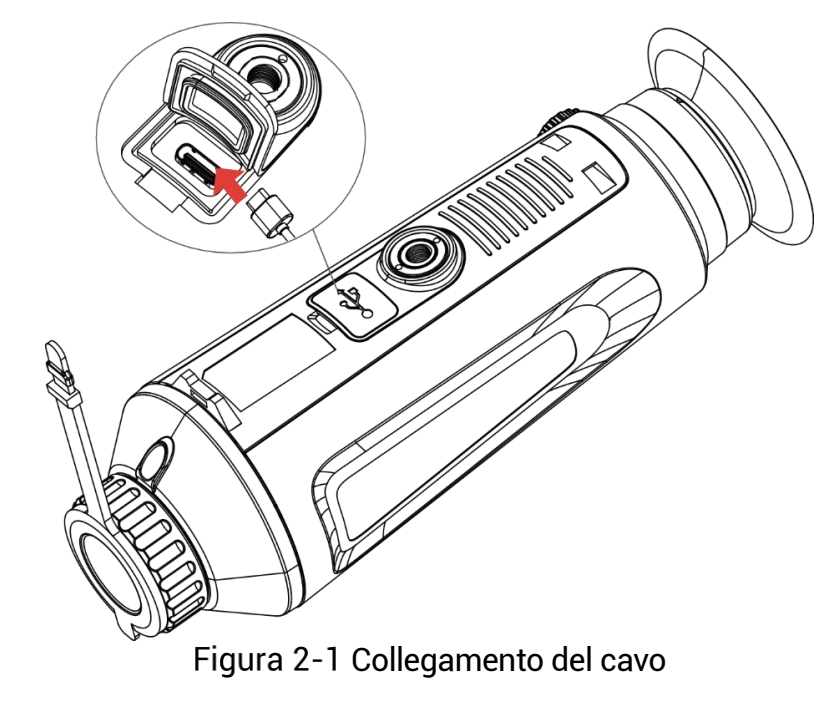

#### $\mathbf{i}$ **Nota**

- Caricare il dispositivo per più di 5 ore prima di utilizzarlo per la prima volta.
- La temperatura di carica deve essere compresa tra 0 °C e 45 °C.

#### <span id="page-7-2"></span>**Accensione/spegnimento**  $2.2$

### **Accensione**

Quando il dispositivo è collegato al cavo o la carica della batteria è sufficiente, tenere premuto  $\overline{\mathbb{O}}$  per accendere il dispositivo.

### **Spegnimento**

Quando il dispositivo è acceso, tenere premuto  $\circledcirc$  per spegnerlo.

#### $\mathbf{i}$ **Nota**

- Quando si spegne il dispositivo, compare un conto alla rovescia. Premere un pulsante qualsiasi se si desidera interrompere il conto alla rovescia e annullare lo spegnimento.
- Lo spegnimento automatico a seguito della batteria scarica non può essere annullato.

### **Spegnimento automatico**

È possibile impostare il tempo di spegnimento automatico del dispositivo.

### *Procedura*

- 1. Tenere premuto  $\mathbb{M}$  per visualizzare il menu.
- Accedere a **Impostazioni avanzate** e selezionare **Impostazioni generali**.
- 3. Premere  $\overline{0}$  o  $\mathbb{P}^*$  per selezionare  $\overline{1}$ , quindi premere  $\overline{1}$  per accedere all'interfaccia di configurazione.
- 4. Premere  $\textcircled{2}$  o  $\mathcal{P}_\pm$  per scegliere il tempo di spegnimento automatico desiderato, quindi premere  $\mathbb{M}$  per confermare.
- 5. Tenere premuto  $\boxed{\mathbb{M}}$  per salvare e uscire.

#### $|\tilde{\mathbf{i}}|$ **Nota**

**•** Fare riferimento all'icona della batteria per valutarne la carica. E significa che la batteria è completamente carica,  $\Box$  che la batteria è

scarica. <sup>13</sup> che si è verificata un'anomalia durante la ricarica.

- Quando la batteria è scarica, ricaricarla.
- Lo spegnimento automatico funziona solo quando il dispositivo entra in modalità standby e contemporaneamente non è collegato con l'app HIKMICRO Sight.
- Il timer di spegnimento automatico riparte quando il dispositivo entra nuovamente in modalità standby o viene riavviato.

#### <span id="page-8-0"></span>**Spegnimento automatico dello schermo**  $2.3$

La funzione di spegnimento automatico dello schermo oscura lo schermo per risparmiare energia e aumentare la durata della batteria.

### *Procedura*

Abilitare lo spegnimento automatico dello schermo.

- 1) Tenere premuto  $\boxed{\mathbb{M}}$  per visualizzare il menu.
- 2) Accedere a  $\frac{\mathbb{B}^2}{2}$  **Impostazioni avanzate** e premere **o** o  $\mathbb{P}^{\pm}$ per selezionare
- 3) Premere  $\mathbb{M}$  per abilitare lo spegnimento automatico dello schermo.
- 4) Tenere premuto  $\boxed{\mathbb{M}}$  per salvare le impostazioni e uscire.
- È possibile seguire uno di questi metodi per accedere alla modalità standby quando lo schermo è acceso:
	- Inclinare il dispositivo verso il basso di oltre 70°.
	- Ruotare il dispositivo orizzontalmente di oltre 75°.
	- Tenere immobile il dispositivo e non muoverlo per 5 minuti.
- È possibile seguire uno di questi metodi per riattivare il dispositivo quando lo schermo è spento:
	- Inclinare il dispositivo verso il basso da 0° a 60° o verso l'alto.
	- Ruotare il dispositivo orizzontalmente da 0° a 75°.
	- **•** Premere  $\cup$  per riattivare il dispositivo.

#### <span id="page-9-0"></span>**Descrizione del menu**  $2.4$

Nell'interfaccia di visualizzazione live, premere **M** per mostrare il menu.

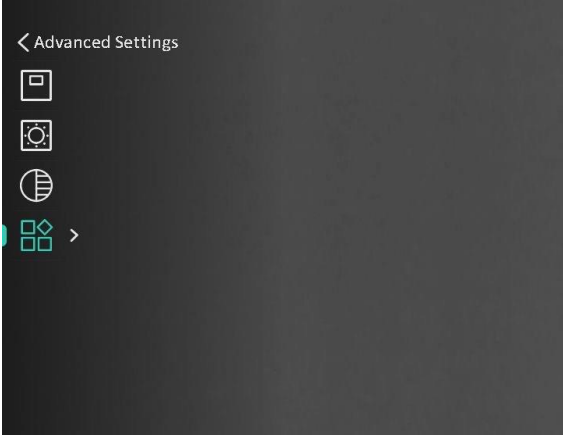

Figura 2-2 Descrizione del menu

#### <span id="page-10-0"></span> $2.5$ **Connessione con l'app**

Collegare il dispositivo all'app HIKMICRO Sight tramite hotspot; sarà possibile acquisire immagini, registrare video o configurare parametri sul telefono.

### *Procedura*

Cercare l'app HIKMICRO Sight nell'App Store (per iOS) o in Google Play™ (per Android) e scaricarla, oppure scansionare il codice QR per scaricare e installare l'app.

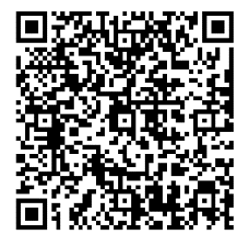

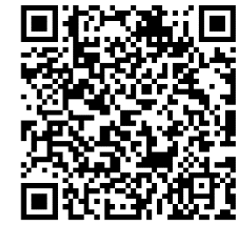

Per Android Per iOS

- 2. Tenere premuto  $\boxed{\mathbb{M}}$  per visualizzare il menu.
- 3. Accedere a  $\frac{\Box \Diamond}{\Box \Box}$  Impostazioni avanzate e premere  $\Box$  o  $\mathcal{P}^{\pm}$  per selezionare .
- 4. Premere **M** per accedere alla schermata di configurazione.
- 5. Premere  $\circled{2}$  o  $\mathbb{P}^*$  per selezionare **Hotspot**. La funzione hotspot è ora attiva.
- Attivare la connettività WLAN del telefono e connettersi all'hotspot.
	- Nome dell'hotspot: HIKMICRO\_numero di serie
	- Password hotspot: numero di serie
- Avviare l'app e connettere il cellulare al dispositivo. È possibile visualizzare la schermata del dispositivo sul telefono.

#### $\mathbf{i}$ **Nota**

- Se si inserisce per diverse volte una password errata, il dispositivo non si connetterà all'app. Consultare *[Ripristino del dispositivo](#page-32-1)* per reimpostare il dispositivo e riconnetterlo all'app.
- Al primo utilizzo il dispositivo deve essere attivato. Dopo l'attivazione è necessari modificare la password predefinita.

#### <span id="page-11-0"></span> $2.6$ **Stato del firmware**

#### <span id="page-11-1"></span>Verifica dello stato del firmware  $261$

### *Procedura*

- Avviare HIKMICRO Sight e collegare il dispositivo all'app.
- Verificare se è presente una richiesta di aggiornamento sull'interfaccia di gestione del dispositivo. Se non c'è alcuna richiesta di aggiornamento, la versione del firmware è la più recente. Se il punto rosso è visibile, la versione del firmare non è la più recente.

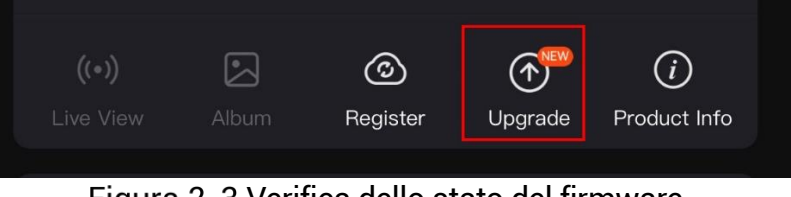

Figura 2-3 Verifica dello stato del firmware

Se la versione del firmware non è la più recente, aggiornare il dispositivo (opzionale). Consultare la sezione *[Aggiornamento del](#page-11-2)  [dispositivo](#page-11-2).*

#### <span id="page-11-2"></span> $2.6.2$ Aggiornamento del dispositivo

### **Aggiornamento del dispositivo con HIKMICRO Sight**

### *Procedura*

- Aprire HIKMICRO Sight e collegare il dispositivo all'app.
- Toccare la richiesta di aggiornamento per accedere all'interfaccia di aggiornamento del firmware.
- Toccare **Aggiorna** per avviare l'aggiornamento.

#### $\mathbf{H}$ **Nota**

La procedura può variare a seconda degli aggiornamenti dell'app effettuati. Fare riferimento alla versione corrente dell'app.

### **Aggiornamento del dispositivo tramite PC**

### *Prima di iniziare*

Procurarsi il pacchetto di aggiornamento in anticipo.

### *Procedura*

1. Tenere premuto  $\mathbb{M}$  per visualizzare il menu.

- Accedere a **Impostazioni avanzate** e selezionare **Impostazioni funzioni.**
- Premere  $\Box$  o  $\mathbb{Z}^{\mathbb{Z}}$  per selezionare  $\Box$ , quindi premere  $\mathbb{M}$  per accedere all'interfaccia di configurazione.
- 4. Premere  $\textcircled{3}$  o  $\mathcal{P}_\pm^\pm$  per selezionare Unità flash USB.
- Collegare il dispositivo al PC con un cavo.
- Accedere al disco rilevato, copiare il file di aggiornamento e incollarlo nella directory principale del dispositivo.
- 7. Scollegare il dispositivo dal PC.
- Riavviare il dispositivo, che si aggiornerà automaticamente. La procedura di aggiornamento sarà visibile nella schermata principale.

# **Attenzione**

Durante la trasmissione del pacchetto di aggiornamento, verificare che il dispositivo sia collegato al PC. In caso contrario l'aggiornamento potrebbe non riuscire, il firmware potrebbe subire danni ecc.

### <span id="page-13-0"></span>**Impostazioni immagine** 3

È possibile impostare le tavolozze, la luminosità , le scene e i valori di FFC (correzione a campo piatto) e DPC (correzione dei pixel difettosi) per una migliore visualizzazione dell'immagine.

#### <span id="page-13-1"></span>**Regolazione diottria**  $3.1$

Verificare che l'oculare copra l'occhio e mirare il bersaglio. Regolare la ghiera di regolazione della diottria finché il testo o l'immagine OSD sono chiari.

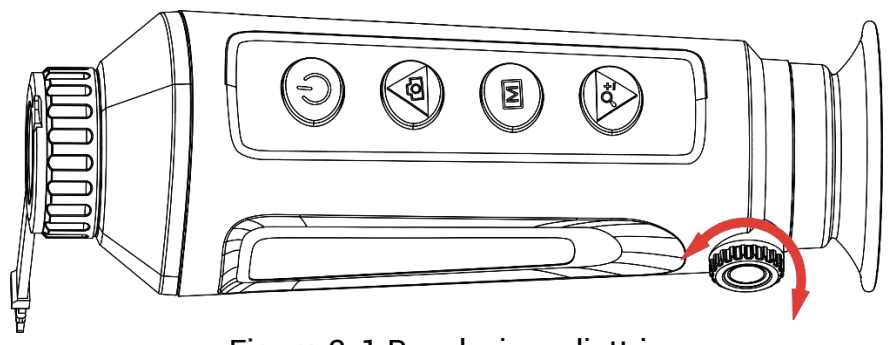

Figura 3-1 Regolazione diottria

 $\widetilde{\mathbf{E}}$ **Nota**

Durante la regolazione della diottria, NON TOCCARE la superficie dell'obiettivo ed evitare di graffiarla.

#### <span id="page-13-2"></span>**Regolazione messa a fuoco**  $3.2$

Ruotare leggermente la ghiera di messa a fuoco per regolare la lente dell'obiettivo.

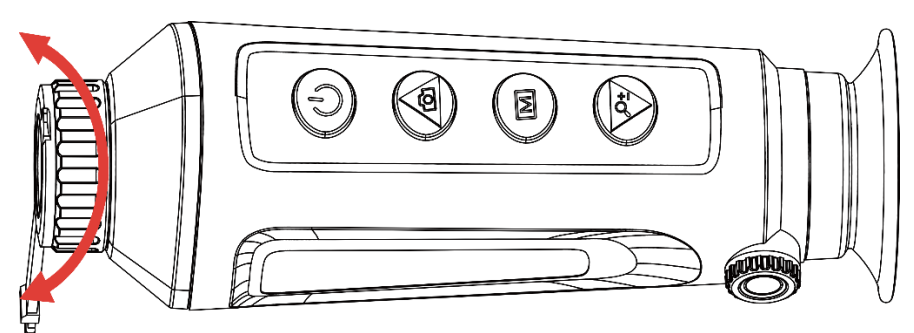

Figura 3-2 Regolazione messa a fuoco

#### $\mathbf{i}$ **Nota**

- Durante la messa a fuoco, non toccare la superficie della lente per evitare di sporcarla.
- La funzione varia a seconda dei diversi modelli di telecamera.

#### <span id="page-14-0"></span>**Regolazione della luminosità dell'immagine**  $3.3$

È possibile regolare la luminosità di visualizzazione nel menu. In modalità Caldo bianco, all'aumentare della luminosità , aumenta la luminosità dell'immagine. L'effetto dell'immagine in modalità Caldo nero è l'opposto.

### *Procedura*

1. Tenere premuto  $\mathbb{M}$  per visualizzare il menu.

2. Premere  $\circled{2}$  o  $\mathbb{P}^{\pm}$  per selezionare  $\circled{1}$  e premere  $\boxtimes$  per confermare.

3. Premere  $\circled{2}$  o  $\mathbb{P}^{\pm}$  per regolare la luminosità.

4. Tenere premuto M per salvare le impostazioni e uscire.

#### $\mathbf{i}$ **Nota**

La funzione varia a seconda dei diversi modelli di telecamera.

### <span id="page-14-1"></span>**Regolazione della luminosità dello schermo**  $3.4$

È possibile regolare la luminosità del display dal menu.

### *Procedura*

- 1. Tenere premuto  $\mathbb{M}$  per visualizzare il menu.
- 2. Premere  $\circled{a}$  o  $\circled{e}^{\pm}$  per selezionare  $\circled{b}^{\pm}$  e premere  $\circled{m}$  per confermare.
- 3. Premere  $\circled{2}$  o  $\mathbb{P}^{\pm}$  per regolare la luminosità del display.
- 4. Tenere premuto M per salvare le impostazioni e uscire.

#### $\mathbf{i}$ **Nota**

La funzione varia a seconda dei diversi modelli di telecamera.

#### <span id="page-15-0"></span> $3.5$ **Regolazione del contrasto**

### *Procedura*

- 1. Tenere premuto  $\mathbb{M}$  per visualizzare il menu.
- 2. Premere  $\circled{3}$  o  $\mathbb{P}^{\pm}$  per selezionare  $\circled{3}$ , quindi premere  $\circled{M}$  per confermare.
- 3. Premere  $\circled{2}$  o  $\mathcal{P}_{\pm}^+$  per regolare il contrasto.
- 4. Tenere premuto  $\mathbb{M}$  per salvare le impostazioni e uscire.

#### <span id="page-15-1"></span> $3.6$ **Regolazione della tonalità**

### *Procedura*

- 1. Tenere premuto  $\boxed{\mathbb{M}}$  per visualizzare il menu.
- 2. Accedere a **ID Impostazioni avanzate** e premere **1** o  $\mathbb{Q}^*$  per selezionare  $\circledcirc$
- 3. Premere  $\boxed{M}$  per confermare, quindi premere  $\boxed{2}$  o  $\mathbb{P}^*$  per selezionare una tonalità . È possibile scegliere tra le opzioni **Calda** e **Fredda**.
- 4. Tenere premuto  $\mathbb{M}$  per salvare e uscire.

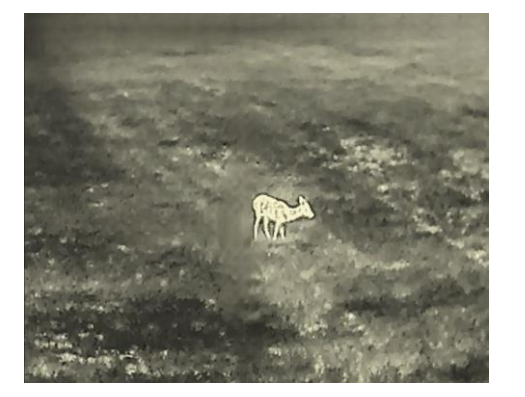

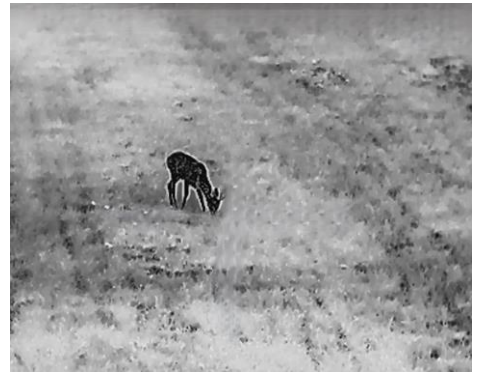

Caldo Freddo

Figura 3-3 Regolazione della tonalità

#### <span id="page-15-2"></span> $3.7$ **Regolazione della nitidezza**

### *Procedura*

1. Tenere premuto  $\mathbb{M}$  per visualizzare il menu.

- 2. Accedere a  $\frac{18}{10}$  **Impostazioni avanzate** e premere **c** o  $\mathbb{Q}^*$  per selezionare  $\mathbb{A}$
- 3. Premere  $\boxed{\mathbb{M}}$  per confermare, quindi premere  $\boxed{\mathbb{O}}$  o  $\mathbb{P}^*$  per regolare la nitidezza.
- 4. Tenere premuto  $\boxed{\mathbb{M}}$  per salvare e uscire.

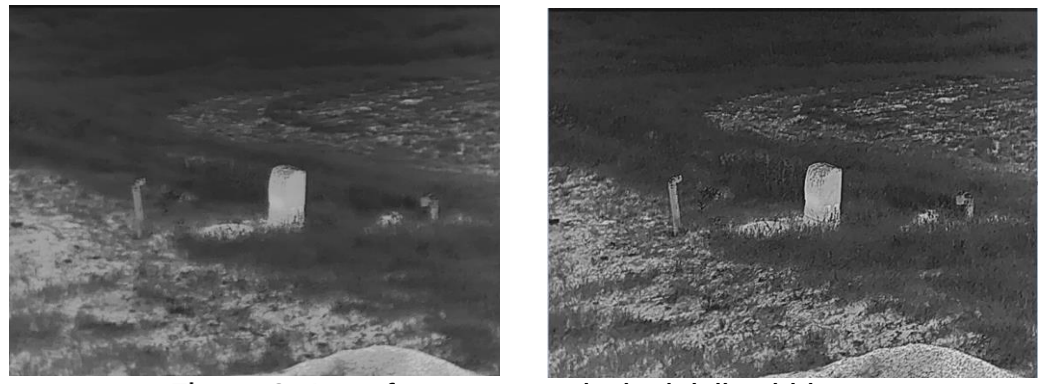

Confronto tra regolazioni della nitidezza

#### <span id="page-16-0"></span>**Selezione scene**  $3.8$

È possibile scegliere la scena più opportuna in base allo scenario di utilizzo effettivo per migliorare l'effetto della visualizzazione.

### *Procedura*

1. Tenere premuto M per visualizzare il menu.

- 2. Accedere a **ID Impostazioni avanzate** e premere **o** o  $\mathbb{P}^{\pm}$  per selezionare  $\frac{M}{2}$
- 3. Premere M per accedere alla schermata di configurazione.
- 4. Premere  $\circled{2}$  o  $\mathcal{P}_{\pm}^*$  per cambiare scena.
	- **Riconoscimento:** si riferisce alla modalità di riconoscimento, consigliata nelle inquadrature normali.
	- **Giungla:** si riferisce alla modalità giungla, consigliata per la caccia.

5. Tenere premuto  $\mathbb{M}$  per salvare le impostazioni e uscire.

#### <span id="page-16-1"></span>3.9 **Impostazione tavolozze**

Si possono selezionare diverse tavolozze per visualizzare la stessa scena con effetti diversi. Premere M nella schermata di visualizzazione live per cambiare tavolozza.

### **Caldo bianco**

La parte calda è visualizzata in un colore chiaro. Quanto maggiore è la temperatura, tanto più chiaro sarà il colore.

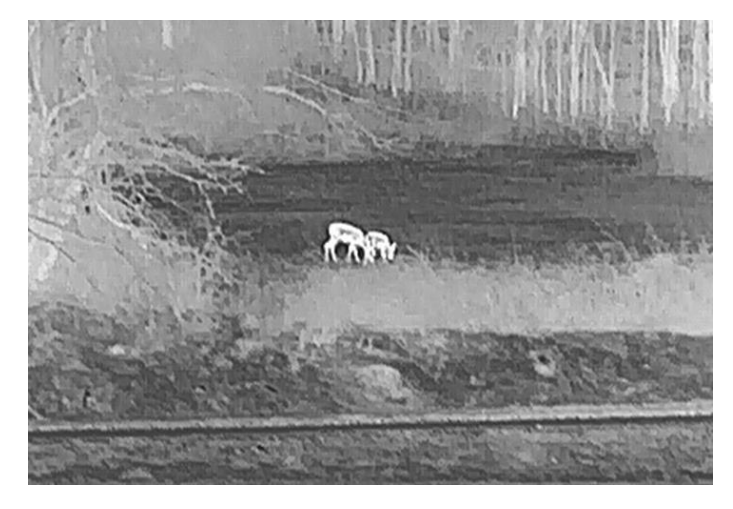

### **Caldo nero**

La parte calda è visualizzata in un colore scuro. Quanto maggiore è la temperatura, tanto più scuro sarà il colore.

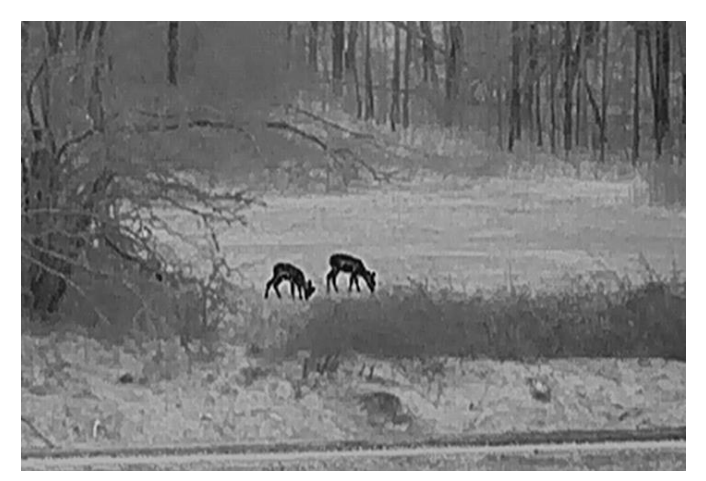

### **Caldo rosso**

La parte calda è visualizzata in rosso. Quanto maggiore è la temperatura, tanto più intenso sarà il rosso.

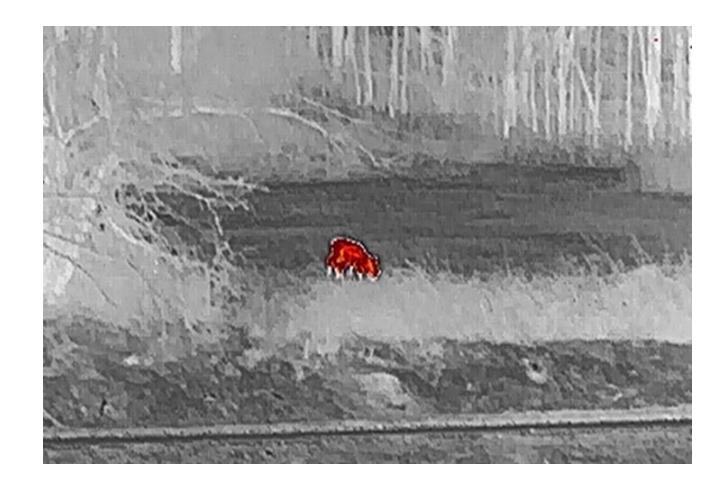

### **Fusione**

Al variare della temperatura, da alta a bassa, l'immagine è colorata in bianco, giallo, rosso, rosa a viola.

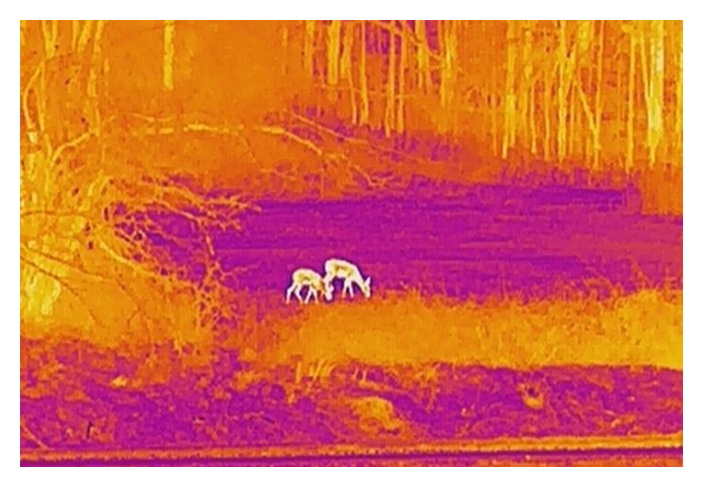

#### <span id="page-18-0"></span>3.10 **Impostazione della modalità Picture in Picture**

### *Procedura*

- 1. Tenere premuto M per visualizzare il menu.
- 2. Premere  $\circled{2}$  o  $\mathcal{P}_{\pm}$  per selezionare
- 3. Selezionare **M** per abilitare o disabilitare la modalità PIP. I dettagli appariranno in alto al centro della schermata.
- 4. Tenere premuto M per salvare le impostazioni e uscire.

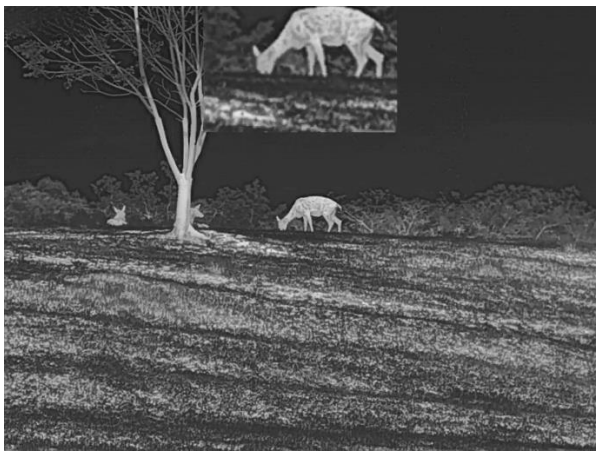

Figura 3-5 Impostazione della modalità PIP

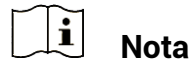

Se la funzione PIP è attiva, quando si regola lo zoom digitale viene ingrandita solo la visualizzazione PIP.

#### <span id="page-19-0"></span> $3.11$ **Regolazione dello zoom digitale**

Tramite questa funzione è possibile ingrandire e ridurre l'immagine. Premendo  $\mathbb{P}_{n}^*$  nell'interfaccia di visualizzazione live, il rapporto di zoom digitale passa a  $1 \times$ ,  $2 \times$ ,  $4 \times e 8 \times$ .

#### $\tilde{i}$ **Nota**

- Quando si cambia il rapporto di zoom digitale, sulla sinistra dell'interfaccia viene mostrato l'ingrandimento effettivo (ingrandimento effettivo = ingrandimento ottico dell'obiettivo × rapporto di zoom digitale). Ad esempio, se l'ingrandimento ottico dell'obiettivo è 2,8× e il rapporto di zoom digitale è 2× , l'ingrandimento effettivo è 5,6× .
- La funzione varia a seconda dei diversi modelli di telecamera.

#### <span id="page-19-1"></span> $3.12$ **Correzione a campo piatto**

Questa funzione consente di correggere eventuali difformità del display.

### *Procedura*

1. Tenere premuto  $\boxed{\mathbb{M}}$  per visualizzare il menu.

2. Accedere a **Impostazioni avanzate** e selezionare **Impostazioni funzioni.**

3. Premere  $\circled{3}$  o  $\circled{4}$  per selezionare  $\circled{4}$ , quindi premere  $\circled{1}$  per accedere all'interfaccia di configurazione.

4. Premere  $\circled{2}$  o  $\mathcal{P}^{\pm}$  per passare alla modalità FFC.

- **FFC manuale:** Tenere premuto  $\mathbb{P}^*$  durante la visualizzazione live per correggere le difformità del display.
- **FFC automatica:** il dispositivo esegue automaticamente la procedura di FFC in base al programma impostato all'accensione della telecamera.
- **Esterna:** Applicare il copriobiettivo, quindi tenere premuto  $\mathcal{P}_\pm$ durante la visualizzazione live per correggere le difformità del display.
- 5. Tenere premuto  $\boxed{M}$  per salvare le impostazioni e uscire.

```
\mathbf{i}Nota
```
Si attiva un conto alla rovescia prima che il dispositivo esegua automaticamente la procedura FFC.

#### <span id="page-20-0"></span>**Correzione dei pixel difettosi**  $3.13$

Il dispositivo può correggere i pixel difettosi che non vengono visualizzati come previsto.

### *Procedura*

- 1. Tenere premuto M per visualizzare il menu.
- Accedere a **Impostazioni avanzate** e selezionare **Impostazioni funzioni.**
- 3. Premere  $\circled{2}$  o  $\circled{2}^{\pm}$  per selezionare  $\overline{1}$ , quindi premere  $\overline{1}$  per accedere all'interfaccia di configurazione della lingua.
- Premere per selezionare l'asse **X** o **Y**. Selezionando l'asse **X**, il cursore si muove a destra e a sinistra; selezionando l'asse **Y**, il cursore si muove in alto e in basso.
- 5. Premere  $\Box$  o  $\mathbb{P}^*$  per impostare le coordinate, finché il cursore non raggiunge il pixel difettoso.
- 6. Premere  $\mathbb{M}$  due volte per correggere il pixel difettoso.
- 7. Tenere premuto  $\mathbb{M}$  per salvare le impostazioni e uscire.

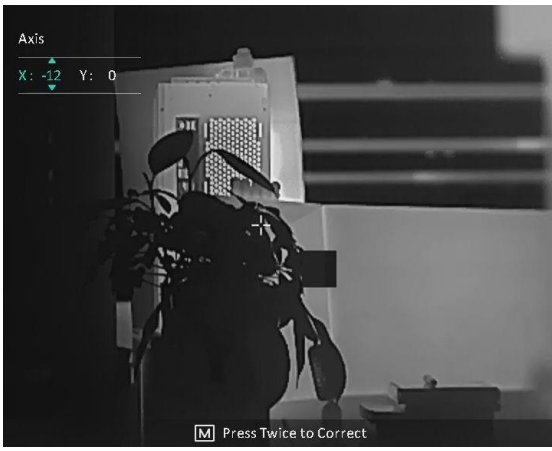

Figura 3-6 Correzione dei pixel difettosi

#### $\widetilde{\mathbf{F}}$ **Nota**

- Il pixel difettoso selezionato può essere ingrandito e visualizzato sulla parte destra della schermata.
- Se lo schermo OSD blocca il pixel difettoso, spostare il cursore fino a raggiungere il pixel difettoso; il dispositivo eseguirà automaticamente la visualizzazione speculare.

### <span id="page-22-0"></span>**Misurazione della distanza**  $\blacktriangle$

Il dispositivo è in grado di calcolare la distanza tra il bersaglio e la posizione di osservazione.

### *Prima di iniziare*

Per misurare la distanza tenera ferma la mano e non spostarsi, altrimenti la precisione potrebbe risentirne.

### *Procedura*

- 1. Tenere premuto  $\mathbb{M}$  per visualizzare il menu.
- 2. Accedere a  $\frac{18}{10}$  **Impostazioni avanzate** e premere **o** o  $\mathbb{Q}^*$  per

selezionare . Premere **M** per accedere alla schermata di configurazione.

- Impostare i parametri del bersaglio.
	- 1) Premere  $\mathbb{Q}^*$  per accedere alla schermata di configurazione. Premere  $\circled{2}$  o  $\mathcal{P}_\pm$  per selezionare come possibile bersaglio **Cervo, Lupo grigio, Orso bruno** o **Personalizzato**.
	- 2) Premere  $\mathbb{M}$  per accedere alla schermata di configurazione dell'altezza del bersaglio. Premere **M** per selezionare la cifra, quindi premere  $\circled{2}$  o  $\mathbb{P}^*$  per modificare il valore numerico.

#### $\mathbf{i}$ **Nota**

Le altezze disponibili sono comprese tra 0,1 m e 9,0 m.

- 3) Tenere premuto  $\boxed{M}$  per salvare le impostazioni e tornare all'interfaccia di misurazione della distanza.
- Allineare il centro del contrassegno superiore con il bordo della parte superiore del bersaglio, quindi premere M per confermare.
- Allineare il centro del contrassegno inferiore con il bordo della parte inferiore del bersaglio, quindi premere  $\mathbb{M}$  per confermare.

### *Risultati*

La parte superiore destra dell'immagine mostra la distanza misurata e l'altezza del bersaglio.

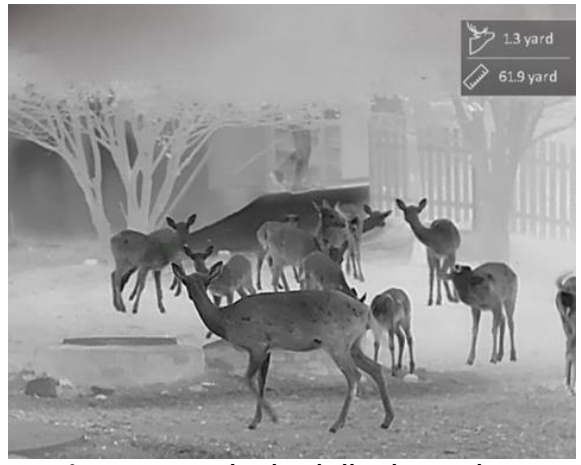

Figura 4-1 Risultati di misurazione

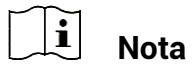

Quando la funzione PIP è attiva, la visualizzazione PIP rimane sull'interfaccia di misurazione della distanza.

### <span id="page-24-0"></span>5 **Impostazioni generali**

#### <span id="page-24-1"></span> $5.1$ **Impostazione OSD**

Questa funzione consente di visualizzare o nascondere le informazioni OSD nell'interfaccia di visualizzazione live.

### *Procedura*

- 1. Tenere premuto M per visualizzare il menu.
- Accedere a **Impostazioni avanzate** e selezionare **Impostazioni funzioni.**
- Premere  $\Box$  o  $\mathbb{Z}^{\mathbb{Z}}$  per selezionare  $\Box$  quindi premere  $\Box$  per accedere all'interfaccia di impostazione OSD.
- **4** Premere  $\textcircled{2}$  o  $\mathbb{P}^{\pm}$  per selezionare **Ora, Data** o **OSD**, quindi premere  $\boxed{\mathbb{M}}$  per attivare o disattivare le informazioni OSD selezionate.
- 5. Tenere premuto  $\boxed{\mathbb{M}}$  per salvare e uscire.

#### $\mathbf{i}$ **Nota**

Disattivando **OSD**, tutte le informazioni OSD in visualizzazione live saranno disattivate.

#### <span id="page-24-2"></span>**Impostazione del logo del brand**  $5.2$

È possibile aggiungere il logo del brand sull'interfaccia di visualizzazione live, acquisizioni e video.

### *Procedura*

- 1. Tenere premuto  $\mathbb{M}$  per visualizzare il menu.
- Accedere a **Impostazioni avanzate** e selezionare **Impostazioni funzioni.**
- 

- 3. Premere  $\circled{2}$  o  $\mathcal{P}^{\oplus}$  per selezionare
- 4. Premere **M** per abilitare la funzione **Logo del brand**.
- 5. Tenere premuto M per salvare le impostazioni e uscire.

### *Risultati*

Il logo del brand sarà visualizzato in basso a sinistra nell'immagine.

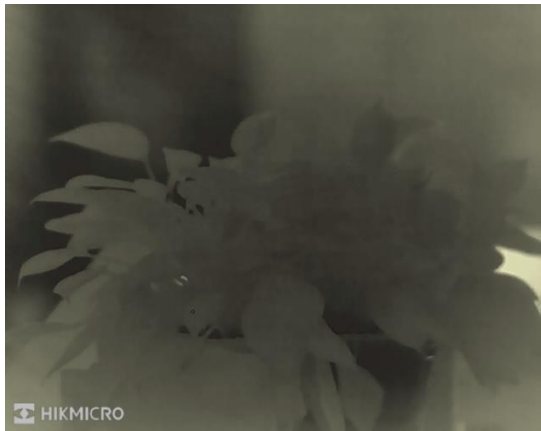

Figura 5-1 Visualizzazione del logo del marchio

### <span id="page-25-0"></span>5.3 **Funzione di prevenzione della bruciatura del rilevatore**

Evitare la luce diretta del sole e attivare la funzione di prevenzione della bruciatura del rilevatore per ridurre il rischio che il calore possa danneggiare il sensore.

### *Procedura*

- 1. Tenere premuto  $\mathbb{M}$  per visualizzare il menu.
- Accedere a **Impostazioni avanzate** e selezionare **Impostazioni funzioni.**
- 3. Premere  $\circled{2}$  o  $\circled{2}$  per selezionare  $\circled{'}$ .
- 4. Premere  $\mathbb{M}$  per attivare o disattivare la funzione.
- 5. Tenere premuto  $\mathbb{M}$  per salvare le impostazioni e uscire.

#### <span id="page-25-1"></span> $5.4$ **Acquisizione di immagini e video**

#### <span id="page-25-2"></span>**Acquisizione immagini**  $5.4.1$

Nella schermata di visualizzazione live, premere @ per acquisire un'immagine.

#### $\mathbf{i}$ **Nota**

- Se l'acquisizione ha esito positivo, l'immagine si blocca per un secondo e sul display viene visualizzato un messaggio.
- Per l'esportazione delle immagini, consultare la sezione *[Esportazione](#page-27-0)  [dei file](#page-27-0)*.

#### <span id="page-26-0"></span>Registrazione di video  $5.4.2$

### *Procedura*

1. Tenere premuto  $\circled{2}$  sull'interfaccia di visualizzazione live per iniziare a registrare.

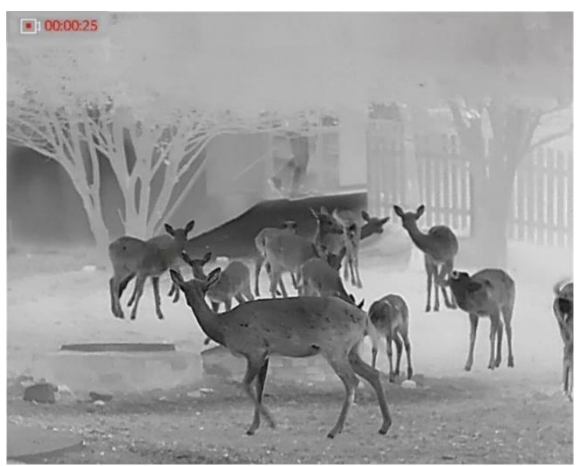

Figura 5-2 Avvia registrazione

Nella parte superiore sinistra dell'immagine vengono visualizzate le informazioni sulla durata della registrazione.

2. Tenere premuto di nuovo **o** per interrompere la registrazione.

#### <span id="page-26-1"></span>**Tracciamento del punto più caldo**  $5.5$

Il dispositivo è in grado di rilevare il punto alla temperatura massima nell'inquadratura e di indicarla sul display.

### *Procedura*

- 1. Tenere premuto **M** per visualizzare il menu.
- 2. Accedere a  $\frac{\Box \Diamond}{\Box \Box}$  **Impostazioni avanzate** e premere  $\Box$  o  $\mathcal{P}^{\pm}$  per selezionare .
- 3. Premere  $\mathbb{M}$  per evidenziare il punto con la temperatura più alta.

### *Risultati*

Quando la funzione è abilitata viene visualizzato il simbolo  $\div$  in corrispondenza della temperatura massima. Quando si cambia inquadratura il simbolo  $\div$  si sposta.

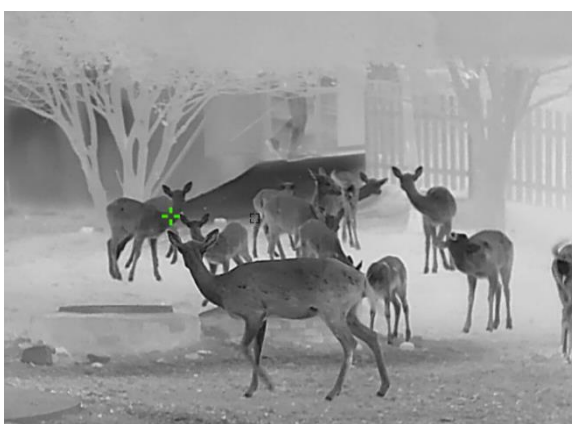

Figura 5-3 Tracciamento del punto più caldo

#### <span id="page-27-0"></span>**Esportazione dei file** 5.6

#### <span id="page-27-1"></span> $5.6.1$ Esportazione dei file tramite HIKMICRO Sight

È possibile accedere agli album del dispositivo ed esportare i file sul telefono utilizzando HIKMICRO Sight.

### *Prima di iniziare*

Installare HIKMICRO Sight sul telefono cellulare.

### *Procedura*

- Avviare HIKMICRO Sight e collegare il dispositivo all'app. Consultare la sezione *[Connessione con l'app](#page-10-0)*.
- Toccare **File multimediali** per accedere agli album del dispositivo.

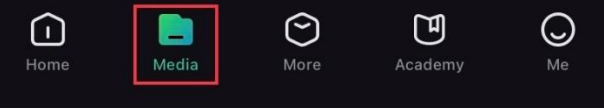

Figura 5-4 Accesso agli album del dispositivo

- Toccare **Locale** o **Dispositivo** per visualizzare le immagini e i video.
	- **Locale:** consente di visualizzare i file acquisiti nell'app.
	- **Dispositivo:** consente di visualizzare i file sul dispositivo corrente.

#### $\mathbf{i}$ **Nota**

Se le foto o i video non vengono visualizzati in **Dispositivo**, scorrere verso il basso per aggiornare la pagina.

Toccare un file per selezionarlo, quindi toccare **Scarica** per esportarlo sugli album del telefono.

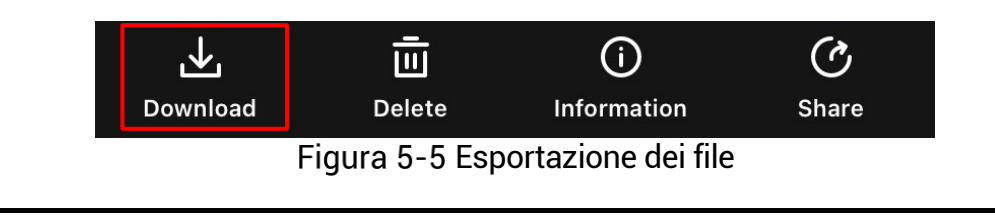

#### $\tilde{i}$ **Nota**

- Per informazioni più dettagliate sulle procedure, accedere a **Profilo -> Informazioni -> Manuale utente** sull'app.
- È anche possibile accedere agli album del dispositivo toccando l'icona in basso a sinistra sulla schermata della visualizzazione live.
- La procedura di esportazione può variare a seconda degli aggiornamenti dell'app effettuati. Fare riferimento alla versione corrente dell'app.

#### <span id="page-28-0"></span>**Esportazione dei file tramite PC**  $5.6.2$

Questa funzione consente di esportare i video registrati e le immagini acquisite.

### *Prima di iniziare*

Quando si collega il cavo, verificare che il dispositivo sia acceso.

### *Procedura*

- 1. Tenere premuto M per visualizzare il menu.
- Accedere a **Impostazioni avanzate** e selezionare **Impostazioni funzioni.**
- 3. Premere  $\overline{2}$  o  $\mathbb{P}^{\pm}$  per selezionare  $\overline{4}$ , quindi premere  $\overline{1}$  per accedere all'interfaccia di configurazione.
- 4. Premere  $\circled{2}$  o  $\circled{2}^{\pm}$  e selezionare **Unità flash USB**.
- Collegare il dispositivo e il PC tramite cavo.

#### $\mathbf{i}$ **Nota**

Quando si collega il cavo, verificare che il dispositivo sia acceso.

- Sul computer, selezionare il disco del dispositivo. Passare alla cartella DCIM e individuare la cartella con il nome dell'anno e del mese di acquisizione. Ad esempio, se si è acquisita un'immagine o si è registrato un video a novembre del 2023, il relativo file sarà archiviato in **DCIM -> 202311**.
- Selezionare i file e copiarli sul PC.

Scollegare il dispositivo dal PC.

#### $\mathbb{H}% _{0}\left( t\right) \equiv\mathbb{E}_{\left[ 0\right] }\left[ 1\right] ^{-1}\left[ 1\right] ^{-1}\$ **Nota**

- Il dispositivo mostra le immagini dopo la connessione al PC. Ma funzioni quali registrazione, acquisizione e hotspot sono disattivate.
- Quando si collega il dispositivo al PC per la prima volta, viene automaticamente installato il programma di gestione.

### <span id="page-30-0"></span>**Impostazioni di sistema** 6

#### <span id="page-30-1"></span>**Modifica della data**  $6.1$

### *Procedura*

- 1. Tenere premuto  $\mathbb{M}$  per visualizzare il menu.
- Accedere a **Impostazioni avanzate** e selezionare **Impostazioni generali**.
- 3. Premere  $\circled{a}$  o  $\circled{e}^*$  per selezionare  $\circled{=}$ , quindi premere  $\circled{=}$  per accedere all'interfaccia di configurazione.
- 4. Premere  $\mathbb{M}$  per selezionare anno, mese e giorno, quindi premere  $\mathbb{G}$  $\circ$   $\mathbb{O}^{\pm}$  per cambiare il valore numerico.
- 5. Tenere premuto  $\mathbb{M}$  per salvare le impostazioni e uscire.

### <span id="page-30-2"></span> $6.2$ **Sincronizzazione dell'orario**

### *Passaggio*

- 1. Tenere premuto  $\mathbb{M}$  per visualizzare il menu.
- Accedere a **Impostazioni avanzate** e selezionare **Impostazioni generali**.
- 3. Premere  $\overline{0}$  o  $\mathbb{P}^{\pm}$  per selezionare  $\overline{0}$ , quindi premere  $\overline{m}$  per accedere all'interfaccia di configurazione.
- 4. Premere  $\circled{2}$  o  $\mathbb{P}^{\pm}$  per cambiare il sistema orario. Sono disponibili le modalità 12 ore e 24 ore. In modalità 12 ore, premere  $\overline{M}$ , quindi premere  $\circled{0}$  o  $\circled{2}^{\pm}$  per selezionare AM o PM.
- 5. Premere  $\boxed{\mathbb{M}}$  per selezionare ore e minuti, quindi premere  $\boxed{\textcircled{\tiny 2}}$  o  $\cancel{\mathscr{P}}^{\pm}$ per modificare il valore numerico.
- 6. Tenere premuto  $\boxed{M}$  per salvare le impostazioni e uscire.

#### <span id="page-30-3"></span>6.3 **Impostare la lingua**

Questa funzione consente di selezionare la lingua del dispositivo.

### *Procedura*

- 1. Tenere premuto  $\boxed{\mathbb{M}}$  per visualizzare il menu.
- Accedere a **Impostazioni avanzate** e selezionare **Impostazioni generali**.
- 3. Premere  $\circled{a}$  o  $\mathbb{P}^{\pm}$  per selezionare  $\circled{b}$ , quindi premere  $\circled{m}$  per accedere all'interfaccia di configurazione.
- 4. Premere  $\circled{2}$  or  $\mathcal{P}^{\oplus}$  per selezionare la lingua desiderata e premere  $M$  per confermare.
- 5. Tenere premuto M per salvare le impostazioni e uscire.

#### <span id="page-31-0"></span>**Impostazione unità di misura**  $6.4$

È possibile cambiare l'unità di misura della distanza.

### *Procedura*

- 1. Tenere premuto  $\mathbb{M}$  per visualizzare il menu.
- Accedere a **Impostazioni avanzate** e selezionare **Impostazioni generali**.
- Premere  $\Box$  o  $\mathbb{Z}^{\mathbb{F}}$  per selezionare  $\Box$ , quindi premere  $\Box$  per accedere all'interfaccia di configurazione.
- 4. Premere  $\circled{2}$  o  $\mathbb{P}^{\pm}$  per selezionare l'unità di misura desiderata.
- 5. Tenere premuto M per salvare le impostazioni e uscire.

#### <span id="page-31-1"></span>**Uscita CVBS** 65

L'uscita CVBS serve a effettuare il debug del dispositivo. È anche possibile visualizzare l'immagine del dispositivo in modo più dettagliato sul display o su uno schermo portatile.

### *Prima di iniziare*

Collegare il dispositivo e il display al cavo CVBS tramite USB.

### *Procedura*

1. Tenere premuto  $\mathbb{M}$  per visualizzare il menu.

Accedere a **Impostazioni avanzate** e selezionare **Impostazioni funzioni.**

- 3. Premere  $\circled{2}$  o  $\circled{2}^{\pm}$  per selezionare  $\circled{4}$ .
- 4. Premere **M** per accedere alla schermata di configurazione.
- 5. Premere **<b>o**  $\circ$   $\circ$   $\circ$   $\circ$  e selezionare **Analogica** per attivare l'uscita CVBS.
- 6. Tenere premuto  $\boxed{M}$  per salvare le impostazioni e uscire.

#### $\mathbf{i}$ **Nota**

Il cavo CVBS non è incluso nella confezione. Acquistarlo separatamente.

## <span id="page-32-0"></span>6.6

## **Visualizzazione delle informazioni del dispositivo**

### *Procedura*

- 1. Tenere premuto  $\mathbb{M}$  per visualizzare il menu.
- Accedere a **Impostazioni avanzate** e selezionare **Impostazioni generali**.
- 3. Premere  $\overline{0}$  o  $\mathbb{P}^{\pm}$  per selezionare  $(i)$ , quindi premere  $\overline{1}$  per confermare. È possibile visualizzare le informazioni del dispositivo, come la versione e il numero di serie.
- 4. Tenere premuto  $\mathbb{M}$  per salvare le impostazioni e uscire.

#### <span id="page-32-1"></span> $6.7$ **Ripristino del dispositivo**

### *Procedura*

- 1. Tenere premuto  $\boxed{\mathbb{M}}$  per visualizzare il menu.
- Accedere a **Impostazioni avanzate** e selezionare **Impostazioni generali**.
- 3. Premere  $\circled{2}$  o  $\mathbb{P}^{\pm}$  per selezionare  $\overline{5}$ . Premere  $\overline{1}$  per ripristinare i valori predefiniti del dispositivo in base alla richiesta.

### <span id="page-33-0"></span>**Domande frequenti** 7

### <span id="page-33-1"></span>**Perché l'indicatore di carica lampeggia in modo**   $7.1$ **anomalo?**

Verificare quanto segue.

- Controllare che quando si carica il dispositivo venga utilizzato un alimentatore standard e che la temperatura sia superiore a 0 ° C.
- Caricare il dispositivo quando è spento.

#### <span id="page-33-2"></span> $7.2$ **Perché l'indicatore di alimentazione è spento?**

Controllare che la batteria del dispositivo sia carica. Dopo aver caricato il dispositivo per 5 minuti, controllare l'indicatore.

#### <span id="page-33-3"></span> $7.3$ **L'immagine non è nitida; come regolarla?**

Ruotare la ghiera di regolazione della diottria o la ghiera di messa a fuoco fino a ottenere un'immagine nitida. Consultare le sezioni *[Regolazione](#page-13-1)  [diottria](#page-13-1)* e *[Regolazione messa a fuoco](#page-13-2)*.

### <span id="page-33-4"></span>**Impossibile acquisire immagini o registrare**   $7.4$ **video. Qual è il problema?**

Verificare quanto segue.

- Controllare se il dispositivo è collegato al PC. In questo caso l'acquisizione e la registrazione saranno disabilitate.
- Controllare se lo spazio di archiviazione è pieno.
- Controllare se la batteria del dispositivo è scarica.

#### <span id="page-33-5"></span> $7.5$ **Perché il PC non riconosce il dispositivo?**

Verificare quanto segue.

- Controllare se il dispositivo è collegato al PC con il cavo USB in dotazione.
- Se si utilizzano altri cavi USB, verificare che non siano più lunghi di un metro.

 Se la modalità di connessione tramite USB del dispositivo è impostata su **Unità flash USB.**

# **Informazioni legali**

© 2023 Hangzhou Microimage Software Co. Tutti i diritti riservati.

## **Informazioni sul presente Manuale**

Il presente Manuale contiene le istruzioni per l'uso e la gestione del prodotto. Le illustrazioni, i grafici e tutte le altre informazioni che seguono hanno solo scopi illustrativi ed esplicativi. Le informazioni contenute nel Manuale sono soggette a modifiche senza preavviso in seguito ad aggiornamenti del firmware o per altri motivi. Scaricare la versione più recente del presente Manuale dal sito web di HIKMICRO (www.hikmicrotech.com/).

Utilizzare il presente Manuale con la supervisione e l'assistenza di personale qualificato nel supporto del prodotto.

## **Titolarità dei marchi**

## **C HIKMICRO**

e gli altri marchi registrati e loghi di HIKMICRO sono di proprietà di HIKMICRO nelle varie giurisdizioni.

Gli altri marchi registrati e loghi menzionati appartengono ai rispettivi proprietari.

## **ESCLUSIONE DI RESPONSABILITÀ**

NELLA MISURA MASSIMA CONSENTITA DALLA LEGGE VIGENTE, QUESTO MANUALE E IL PRODOTTO DESCRITTO, CON IL SUO HARDWARE, SOFTWARE E FIRMWARE, SONO FORNITI "COSÌ COME SONO" E "CON TUTTI I DIFETTI E GLI ERRORI". HIKMICRO NON RILASCIA ALCUNA GARANZIA, NÉ ESPRESSA NÉ IMPLICITA COME, SOLO A TITOLO DI ESEMPIO, GARANZIE DI COMMERCIABILITÀ , QUALITÀ SODDISFACENTE O IDONEITÀ PER UN USO SPECIFICO. L'UTENTE UTILIZZA IL PRODOTTO A PROPRIO RISCHIO. HIKMICRO DECLINA QUALSIASI RESPONSABILITÀ VERSO L'UTENTE IN RELAZIONE A DANNI SPECIALI, CONSEQUENZIALI E INCIDENTALI, COMPRESI, TRA GLI ALTRI, I DANNI DERIVANTI DA MANCATO PROFITTO, INTERRUZIONE DELL'ATTIVITÀ O PERDITA DI DATI, DANNEGGIAMENTO DI SISTEMI O PERDITA DI DOCUMENTAZIONE, DERIVANTI DA INADEMPIENZA CONTRATTUALE, ILLECITO (COMPRESA LA NEGLIGENZA), RESPONSABILITÀ PER DANNI AI PRODOTTI O ALTRIMENTI IN RELAZIONE ALL'USO DEL PRODOTTO, ANCHE QUALORA

HIKMICRO SIA STATA INFORMATA DELLA POSSIBILITÀ DI TALI DANNI O PERDITE.

L'UTENTE RICONOSCE CHE LA NATURA DI INTERNET PREVEDE RISCHI DI SICUREZZA INTRINSECI E CHE HIKMICRO DECLINA QUALSIASI RESPONSABILITÀ IN RELAZIONE A FUNZIONAMENTI ANOMALI, VIOLAZIONE DELLA RISERVATEZZA O ALTRI DANNI RISULTANTI DA ATTACCHI INFORMATICI, INFEZIONE DA VIRUS O ALTRI RISCHI LEGATI ALLA SICUREZZA SU INTERNET; TUTTAVIA, HIKMICRO FORNIRÀ TEMPESTIVO SUPPORTO TECNICO, SE NECESSARIO.

L'UTENTE ACCETTA DI UTILIZZARE IL PRODOTTO IN CONFORMITÀ A TUTTE LE LEGGI VIGENTI E DI ESSERE IL SOLO RESPONSABILE DI TALE UTILIZZO CONFORME. IN PARTICOLARE, L'UTENTE È RESPONSABILE DEL FATTO CHE L'UTILIZZO DEL PRODOTTO NON VIOLI DIRITTI DI TERZI COME, SOLO A TITOLO DI ESEMPIO, DIRITTI DI PUBBLICITÀ , DIRITTI DI PROPRIETÀ INTELLETTUALE O DIRITTI RELATIVI ALLA PROTEZIONE DEI DATI E ALTRI DIRITTI RIGUARDANTI LA PRIVACY. NON UTILIZZARE QUESTO PRODOTTO PER CACCIA ILLEGALE, VIOLAZIONE DELLA PRIVACY O ALTRI SCOPI ILLECITI O CONTRARI ALL'INTERESSE PUBBLICO. NON È CONSENTITO UTILIZZARE QUESTO PRODOTTO PER SCOPI PROIBITI, COME, TRA GLI ALTRI, LA PRODUZIONE DI ARMI DI DISTRUZIONE DI MASSA, LO SVILUPPO O LA PRODUZIONE DI ARMI CHIMICHE O BIOLOGICHE, QUALSIASI ATTIVITÀ SVOLTA IN CONTESTI CORRELATI A ESPLOSIVI NUCLEARI O COMBUSTIBILI NUCLEARI NON SICURI O ATTIVITÀ CHE CAUSINO VIOLAZIONI DEI DIRITTI UMANI.

IN CASO DI CONFLITTO TRA IL PRESENTE MANUALE E LA LEGGE VIGENTE, PREVARRÀ QUEST'ULTIMA.

# **Informazioni sulle norme**

Queste clausole si applicano solo ai prodotti recanti il marchio o le informazioni corrispondenti.

## **Dichiarazione di conformità UE**

Questo prodotto e gli eventuali accessori in dotazione sono contrassegnati con il marchio "CE", che ne attesta la conformità alle norme europee armonizzate vigenti di cui alle direttive 2014/30/UE (CEM), 2014/35/UE (direttiva Bassa Tensione), 2011/65/UE (RoHS) e 2014/53/UE. Con la presente, Hangzhou Microimage Software Co., Ltd. dichiara che il dispositivo (fare riferimento all'etichetta) è conforme alla direttiva 2014/53/UE. Il testo integrale della dichiarazione di conformità UE è disponibile al seguente indirizzo internet: https://www.hikmicrotech.com/en/support/downloadcenter/declaration-of-conformity/ **Bande di frequenza e potenza (per CE)** I limiti nominali delle bande di frequenza e della potenza di trasmissione (irradiata e/o condotta) applicabili alla seguente apparecchiatura radio sono: Wi-Fi 2,4 GHz (da 2,4 GHz a 2,4835 GHz), 20 dBm Per dispositivi senza alimentatore in dotazione, usare alimentatori forniti da un produttore qualificato. Fare riferimento alle specifiche del prodotto per i requisiti di alimentazione dettagliati. Per i dispositivi senza batteria in dotazione, utilizzare una batteria fornita da un produttore qualificato. Fare riferimento alle specifiche del prodotto per i requisiti di batteria dettagliati. Direttiva 2012/19/UE (RAEE): i prodotti contrassegnati con il presente simbolo non possono essere smaltiti come rifiuti domestici indifferenziati nell'Unione europea. Per lo smaltimento corretto, restituire il prodotto al rivenditore in occasione dell'acquisto di un nuovo dispositivo o smaltirlo nei punti di raccolta autorizzati. Ulteriori informazioni sono disponibili sul sito: www.recyclethis.info

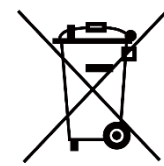

Direttiva 2006/66/CE, modificata dalla direttiva 2013/56/UE (direttiva batterie): questo prodotto contiene una batteria e non è possibile smaltirlo con i rifiuti domestici indifferenziati nell'Unione europea. Consultare la documentazione del prodotto per le informazioni specifiche sulla batteria. La batteria è contrassegnata con il presente simbolo, che potrebbe includere le sigle di cadmio (Cd), piombo (Pb) o mercurio (Hg). Per lo smaltimento corretto, restituire la batteria al rivenditore locale o smaltirla nei punti di raccolta autorizzati. Ulteriori informazioni sono disponibili sul sito: www.recyclethis.info.

# **Significato dei simboli**

I simboli contenuti nel presente documento sono definiti come indicato di seguito.

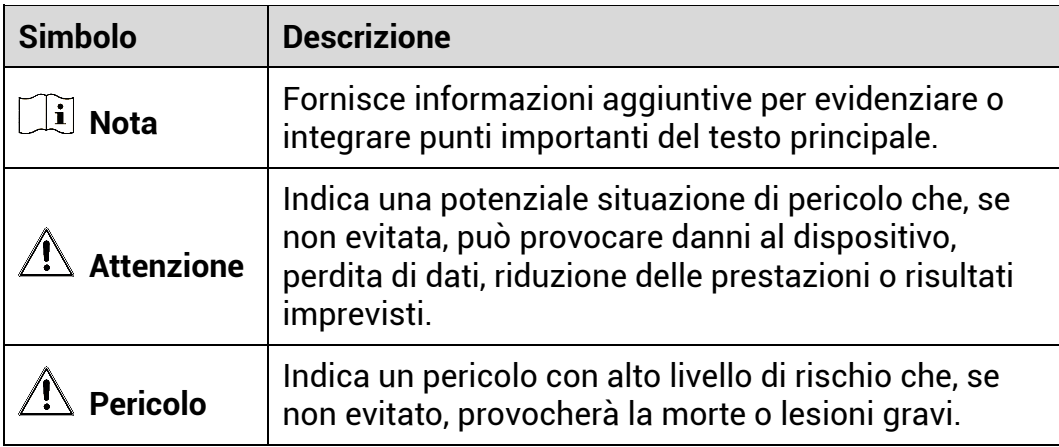

# **Istruzioni per la sicurezza**

Le presenti istruzioni hanno lo scopo di garantire che il prodotto venga utilizzato in modo corretto, evitando situazioni di pericolo o danni materiali. Leggere accuratamente le informazioni di sicurezza prima dell'uso.

## **Trasporto**

- Per trasportare il dispositivo, riporlo nella confezione originale o in una analoga.
- Dopo aver disimballato il prodotto, conservare tutto il materiale di imballaggio per riutilizzarlo in futuro. In caso di guasti, sarà necessario inviare il dispositivo al produttore nell'imballaggio originale. Il trasporto senza l'imballaggio originale può causare danni al dispositivo; in tal caso il produttore declina ogni responsabilità .
- Non lasciar cadere il prodotto e non sottoporlo a impatti. Tenere il dispositivo lontano dalle interferenze magnetiche.

## **Alimentazione**

- La tensione di ingresso del dispositivo deve essere conforme allo standard IEC 62368-1 o IEC 61010-1 sulle fonti di alimentazione limitate (5 V CC, 2 A). Per informazioni dettagliate, fare riferimento alle specifiche tecniche e al prodotto attuale.
- Verificare che la spina sia correttamente inserita nella presa di corrente.
- NON collegare più dispositivi allo stesso alimentatore per evitare rischi di surriscaldamento o di incendio da sovraccarico.
- La fonte di alimentazione deve soddisfare i requisiti previsti per le fonti di alimentazione limitate o PS2 in conformità con lo standard IEC 62368-1.

### **Batteria**

- La batteria integrata non può essere smontata. Per eventuali riparazioni, rivolgersi al produttore.
- La batteria integrata è di tipo 18650 e le sue dimensioni sono 24 x 72 mm. La tensione e la capacità nominali sono pari a 3,635 V CC/3350 mAh.
- Se la batteria rimane inutilizzata per lunghi periodi, caricarla completamente ogni sei mesi per garantire una lunga durata. In caso contrario potrebbe subire danni.
- ATTENZIONE: Esiste il rischio di esplosione se la batteria viene sostituita con una di tipo non corretto.
- La sostituzione della batteria con una di tipo non idoneo può impedire il corretto funzionamento dei sistemi di sicurezza (ad esempio con alcuni tipi di batterie al litio).
- Non gettare le batterie nel fuoco o in un forno caldo ed evitare di schiacciarle o tagliarle, per prevenire il rischio di esplosioni.
- Le batterie esposte a temperature ambientali eccessive possono esplodere o perdere liquidi o gas infiammabili.
- Le batterie sottoposte a una pressione atmosferica estremamente bassa possono esplodere o perdere liquidi o gas infiammabili.
- Smaltire le batterie usate seguendo le istruzioni.
- Verificare che durante la ricarica non ci siano materiali infiammabili nel raggio di 2 metri dal caricabatterie.
- Tenere la batteria fuori dalla portata dei bambini.
- NON ingoiare la batteria per evitare ustioni chimiche.

## **Manutenzione**

- Se il prodotto non funziona correttamente, rivolgersi al rivenditore o al centro di assistenza più vicino. Decliniamo qualsiasi responsabilità in relazione a problemi causati da interventi di riparazione o manutenzione non autorizzati.
- Se necessario, pulire delicatamente il dispositivo con un panno pulito imbevuto di una piccola quantità di alcool etilico.
- Se il dispositivo viene utilizzato in un modo non approvato dal produttore la garanzia potrebbe essere annullata.
- Pulire l'obiettivo con un panno morbido e asciutto o con carta per ottiche, per evitare di graffiarlo.

## **Ambiente di utilizzo**

- Verificare che l'ambiente di utilizzo sia conforme ai requisiti del dispositivo. La temperatura operativa deve essere compresa tra -20 ° C e 55 °C e l'umidità non deve superare il 95%.
- NON esporre il dispositivo a radiazioni elettromagnetiche intense o ad ambienti polverosi.
- NON orientare l'obiettivo verso il sole o altre luci intense.
- Collocare il dispositivo in un ambiente asciutto e ben ventilato.
- Non installare il dispositivo su superfici soggette a vibrazioni o in luoghi soggetti a impatti, altrimenti può subire danni.

### **Emergenza**

Se il dispositivo emette fumo, odori o rumori, spegnerlo immediatamente e scollegare il cavo di alimentazione, quindi rivolgersi a un centro di assistenza.

### **Indirizzo del produttore**

Stanza 313, unità B, edificio 2, via Danfeng 399, subdistretto Xixing, distretto Binjiang, Hangzhou, Zhejiang, 310052, Cina

Hangzhou Microimage Software Co., Ltd.

AVVISO SULLA CONFORMITÀ : I prodotti termografici potrebbero essere soggetti a controlli sulle esportazioni in vari Paesi o regioni, tra cui Stati Uniti, Unione europea, Regno Unito e/o altri Paesi membri dell'accordo di Wassenaar. Consultare un legale o un esperto di conformità o le autorità governative locali per eventuali requisiti di licenza di esportazione necessari se si intende trasferire, esportare, riesportare i prodotti termografici tra diversi Paesi.

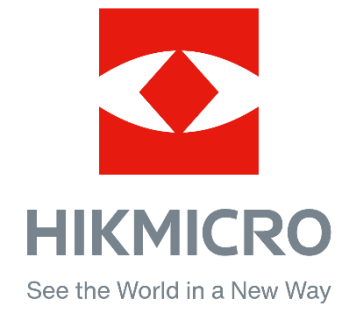

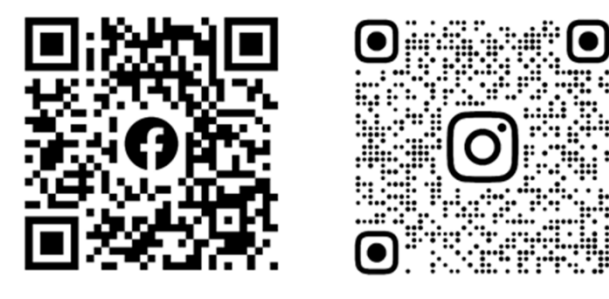

Facebook: HIKMICRO Outdoor Instagram: hikmicro\_outdoor

Sito web: www.hikmicrotech.com E-mail: support@hikmicrotech.com UD35835B

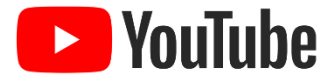

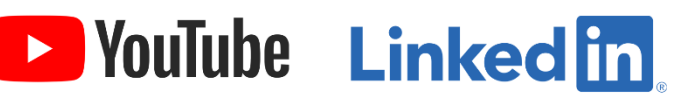

YouTube: HIKMICRO Outdoor

LinkedIn: HIKMICRO